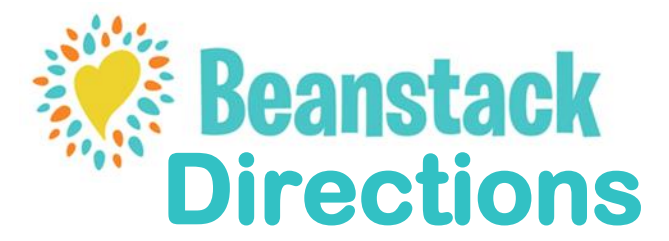

 **register for the Imagine Your Story 2020 challenge If you've used Beanstack before, just sign in and** 

# **Browser Directions**

# **To Register:**

- **1. Go to Tupperlightfootbrundidgelib.org/srp**
- <mark>lister:</mark><br>1. Go to <u>Tuppe<mark>rlightfootbrundidgelib.org/srp</mark><br>2. Click the link on our page to get to our **Beanstack** website.</u>
- **3. Click Register an Individual or Family.**
- **4. Click I Am Registering Myself and fill out the form (must be done by an adult).**
- **5. Click Next to add additional family members.**
- **6. Register for the Imagine Your Story 2020 challenge.**

### **To log time read:**

- **1. Click on Log Reading and Activities.**
- **2. Select the Reader you're logging for.**
- **3. Select Minutes.**
- **4. Select the day the minutes were read.**
- **5. Enter in the time spent reading.**
- **6. Enter the title and author.**

4. Select the day the minutes were read.<br>5. Enter in the time spent reading.<br>6. Enter the title and author.<br>7. Under **Write a Review**, select **Yes** if you'd like to complete your weekly **book review (1 book review required each week to complete challenge).** 

**8. Click Log.**

### **Once you've finished a book:**

- **1. Go to Log Reading and Activities.**
- **2. Select the reader you're logging for.**
- **3. Select Books.**
- **4. Select the day the book as finished.**
- 2. Select the reader you're logging for.<br>3. Select **Books.**<br>4. Select the day the book as finished.<br>5. Enter in the title, author, and times the book was read.
- **6. Under Write a Review, select Yes if you'd like to complete your weekly book review (1 book review required each week to complete challenge).**
- **7. Click Log.**

**Note: minutes read and completed books must be logged separately on browser.**

### **If you selected yes to write a review:**

- **1. Select the reader that's writing the review.**
- **2. Enter the title and author.**
- **3. Write your review.**
- **4. Click Save.**
- **5. Click X on top right of screen to leave Write a Review.**

### **If you selected no to write a review:**

**Click the X in the top right of the screen to exit.**

### **To log activities:**

**1. From your main dashboard, click Return to this Challenge.**

- **2. Scroll down and click the Badge you would like to log activities for.**
- **3. Mark the activities completed by checking the boxes to the left of each**

**one.**

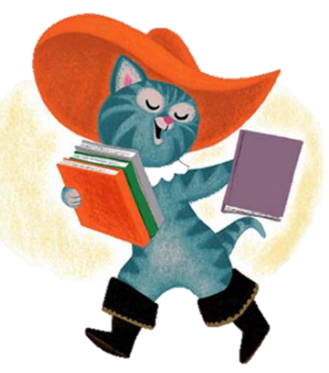

# **GETTING TO KNOW BEANSTACK**

**At the top of the page you will see several links:**

**– Challenges: shows current and upcoming programs available for the Reader (based on age).**

**– All Badges: shows badges when you have completed achievements in a program.**

**– Reading Log: shows what books (number of books/minutes, title, and author) logged**

**– Reviews: shows the reviews that you and other readers from our library have written.**

**– Reader Name: Allows for easy switching between all Reader's accounts.**

**– Edit Reader: Edit information-, email notifications, or deactivate a reader's account.**

**– Library Icon: Click this to get back to the main page.**

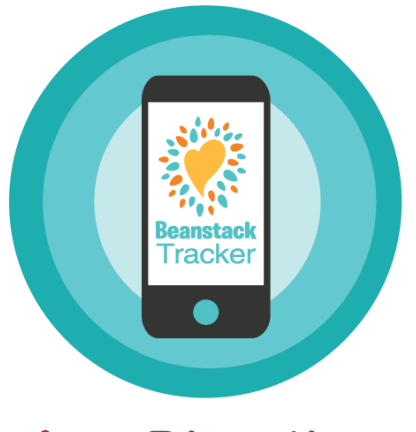

# **App Directions**

## **To Register:**

- **1. Download the Beanstack Tracker app.**
- **2. Tap Get Started.**
- **3. Search for the Tupper Lightfoot Memorial Library and select us from the menu.**
- **4. Click Sign Up and follow the steps to create your account.**
- **5. Once you've created your account, select Fill Out My Reader Profile (adults only) and follow the steps.**
- **6. Next, tap Add Another Reader and create a reader profile for each of your children.**
- **7. Once you've created your readers, go to Discover -> Challenges to register for the Imagine Your Story 2020 challenge.**
- **8. To switch between readers, click the icon in the top right and select a reader.**

## **To Log Reading:**

- **1. Click + at the bottom of the screen.**
- **2. Select Reading.**
- **3. Choose your Reader(s).**
- **4. Choose a Logging Method (see Logging Methods)**
- **5. Pick one of these options:**
	- **a. Start a Reading Session – this will start a timer that you can use to automatically keep track of how long you've read.**
	- **b. Log Past Reading – if you read without using the Beanstack timer, you can log your minutes manually with this option.**
	- **c. Quick Log as Complete – automatically mark a book as finished. Note: this will not count the amount of time read. You can log time separately under Log a Day, Minutes, or Pages, Only.**
- **6. Complete the steps provided and press Save.**

# **To Log an Activity:**

- **1. Click + at the bottom of the screen.**
- **2. Select Activity.**
- **3. Choose your Reader.**
- **4. Next, you'll see available badges. Click on the badge you'd like to log an activity for.**
- **5. Check the activities you've completed for the badge and select save.**

### **To Write a Review:**

- **1. Click + at the bottom of the screen.**
- **2. Select Review.**
- **3. Choose your Reader.**
- **4. Choose a Logging Method (see Logging Methods).**
- **5. Write a Review.**
- **6. Tap Post once you're done.**

# **LOGGING METHODS**

**– Scan ISBN: Allow access to your camera and scan the barcode on the back of your book to automatically input information.**

**– Manually enter ISBN: Put the ISBN number in by hand and the app will automatically enter the book information.** 

**– Search Recently Logged Title Info: Search for previously entered books to log additional reading**

**– Manually Enter Title Info: Input the title, author and page number by hand.** 

**– Log a Day, Minutes or Pages Only: Inputs reading without a book. This will show up as "No Title" in your reading log.**